Jaringan Komputer CC
Sampang 2011 Oleh:

Idris
Winarno

# Agenda

- Installasi
Linux
Ubuntu
- Installasi Web Server & Database MySQL

#### **INSTALASI LINUX UBUNTU**

# Pemilihan
menu
installasi

- Pilih botting melalui LAN card dengan menekan tombol F12 waktu booting
- Ketik "ubuntu" kemudian enter

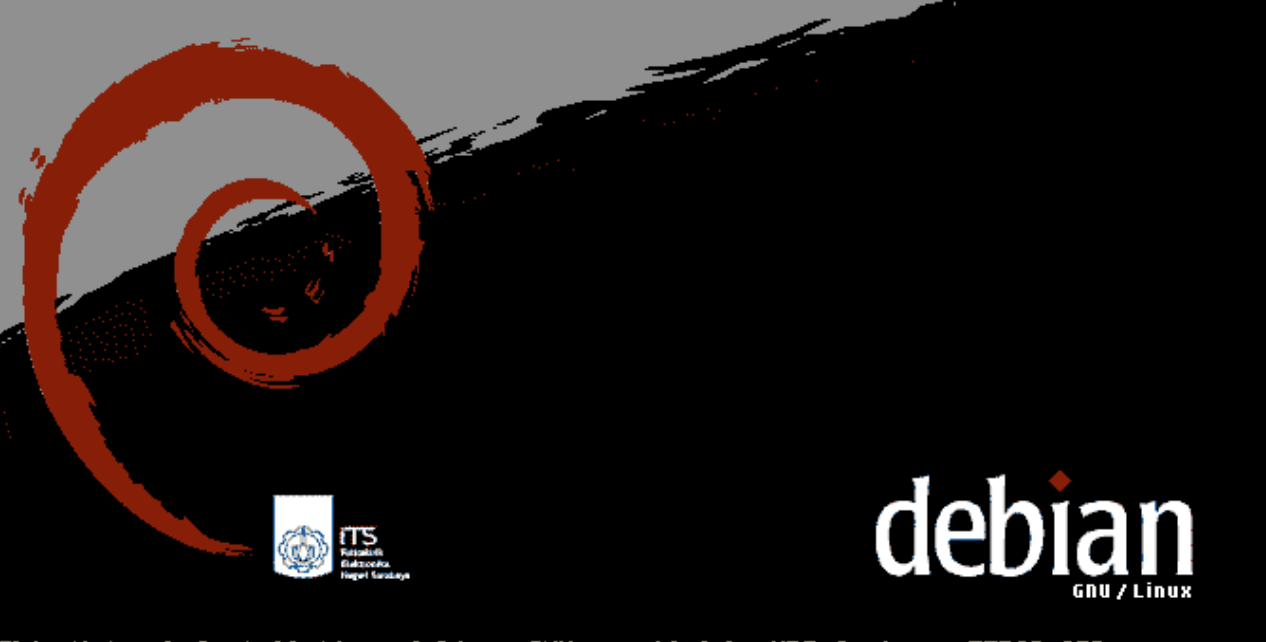

This Network Installation of Linux/GNU provided by UPT Jaringan EEPIS-ITS Press F1 for help, or ENTER to boot: ubuntu\_

## Pilih Bahasa

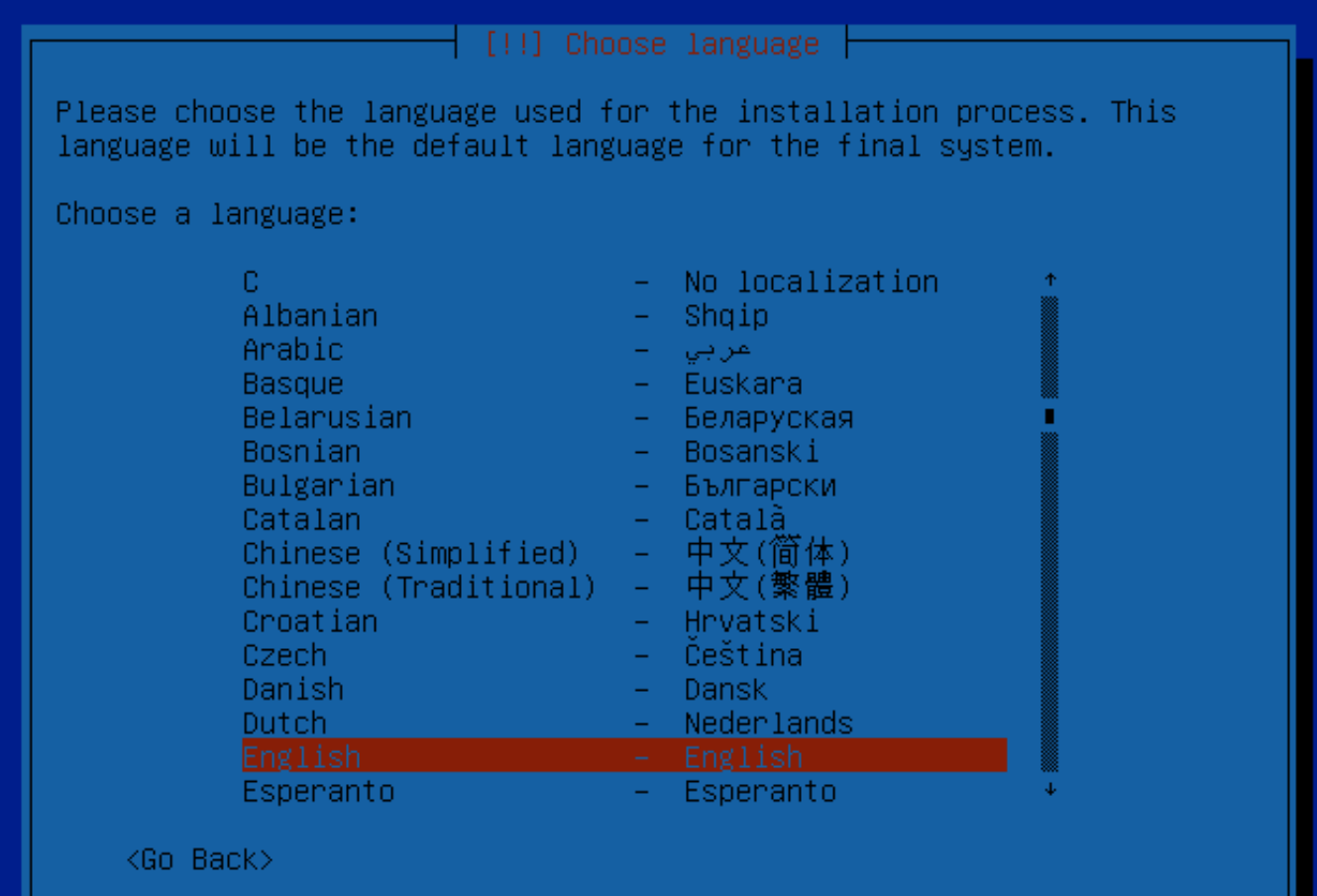

# Pilih
Negara

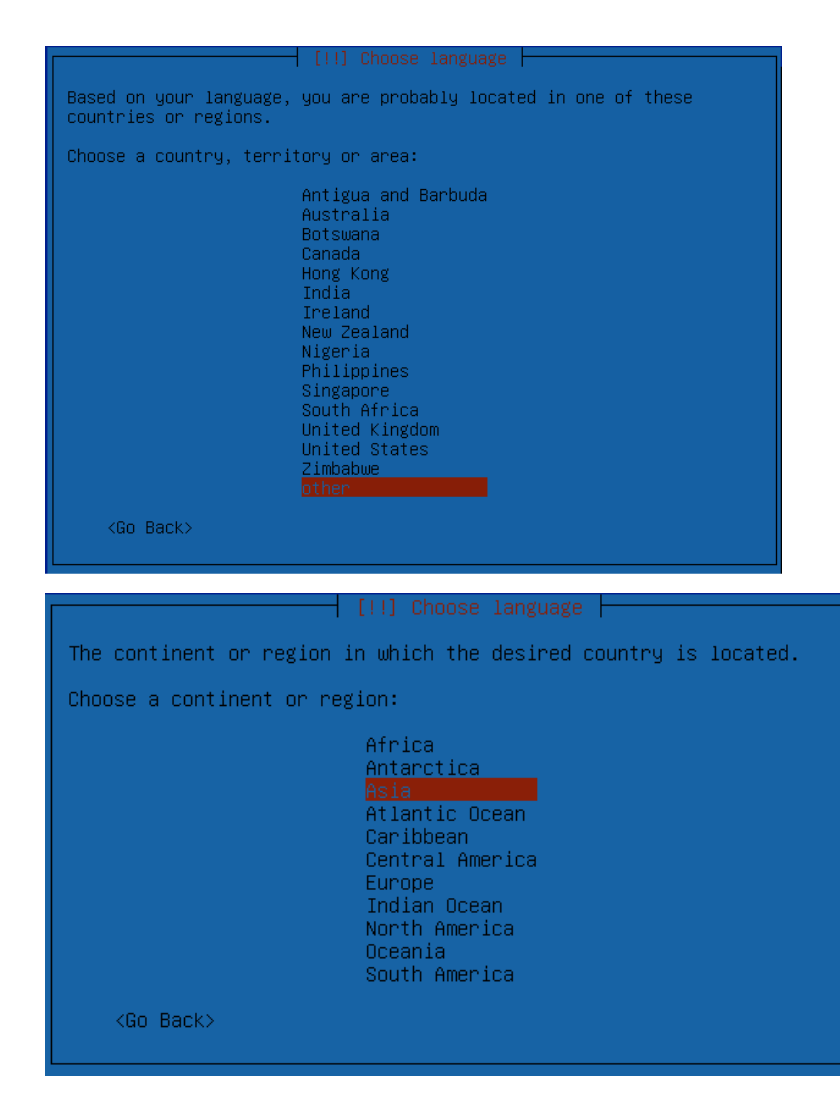

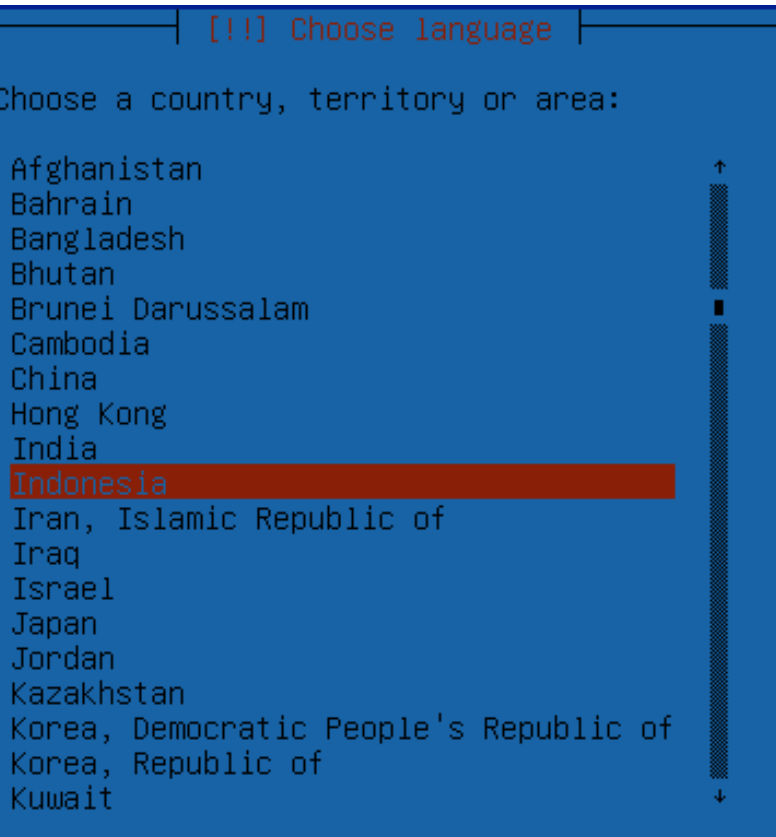

<Go Back>

## Pilih Jenis Keyboard

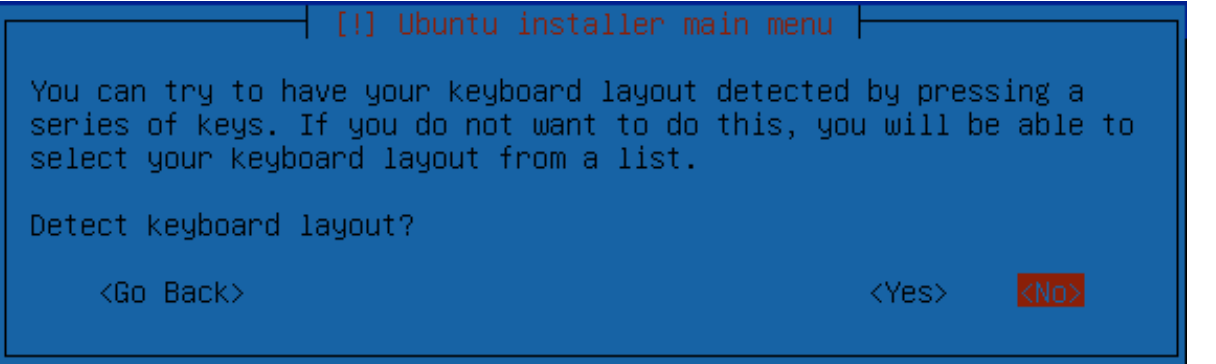

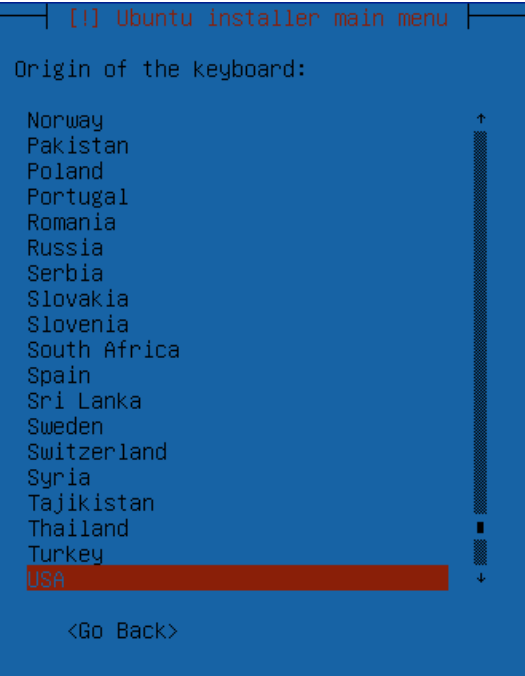

There is more than one keyboard layout with the origin you selected. Please select the layout matching your keyboard.

Keyboard layout:

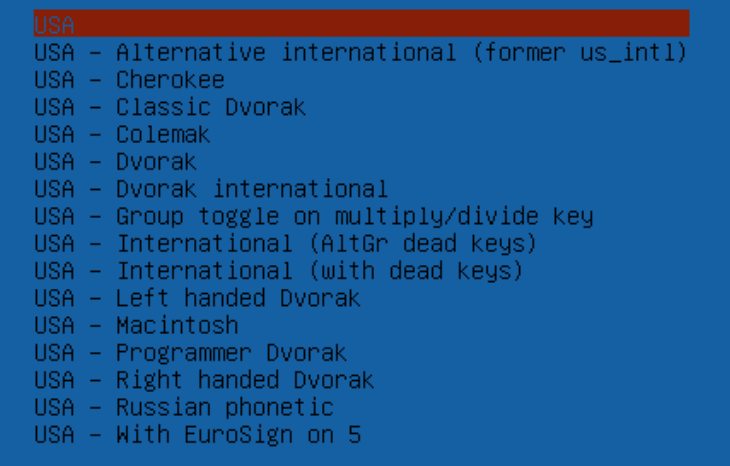

<Go Back>

## Masukkan
hostname

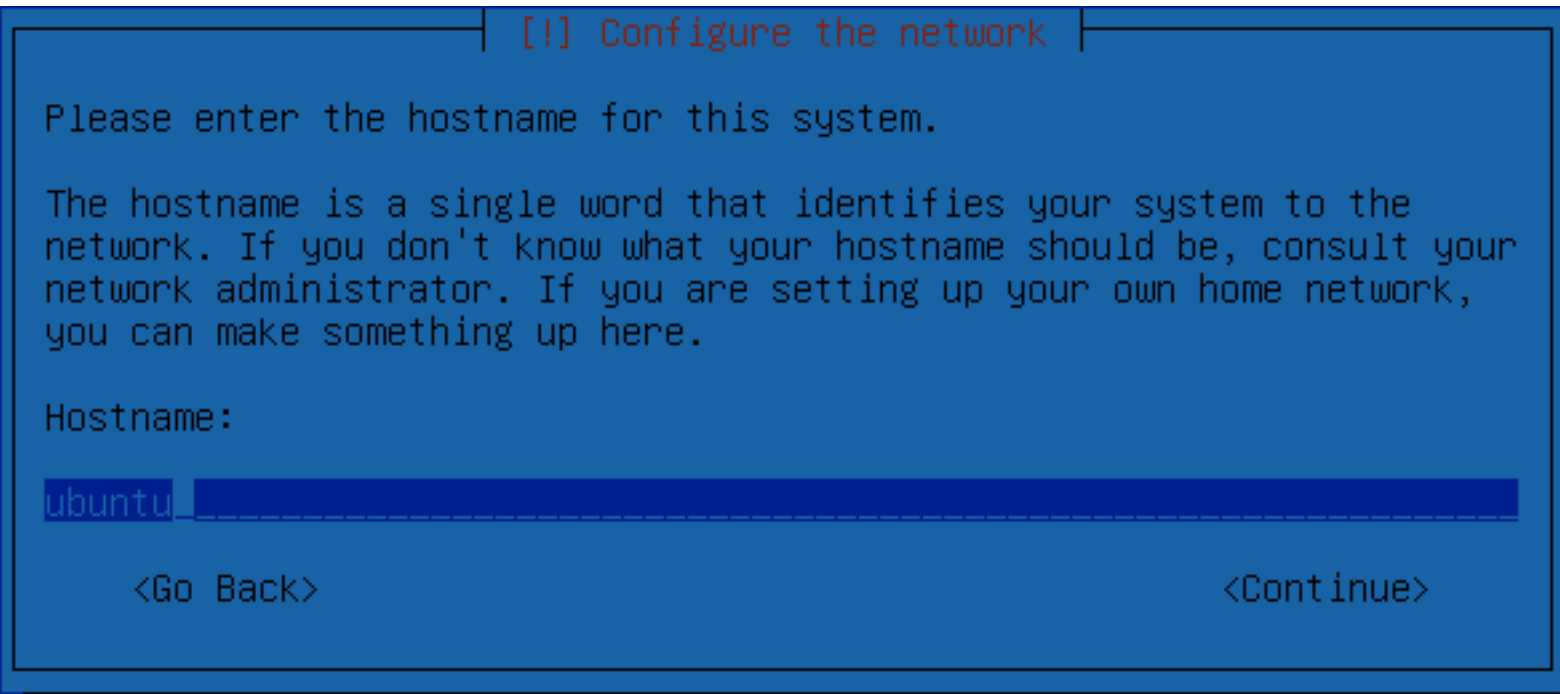

#### **Memilih Metode Partisi**

#### $\dagger$  [!!] Partition disks  $\dagger$ The installer can guide you through partitioning a disk (using different standard schemes) or, if you prefer, you can do it manually. With guided partitioning you will still have a chance later to review and customise the results. If you choose guided partitioning for an entire disk, you will next be asked which disk should be used. Partitioning method: Guided - use entire disk and set up LVM Guided - use entire disk and set up encrypted LVM Manual  $\langle$ Go Back $\rangle$  $\mid$  [!!] Partition disks  $\dagger$ If you continue, the changes listed below will be written to the disks. Otherwise, you will be able to make further changes manually.  $(sda) \ldots$ WARNING: This will destroy all data on any partitions you have removed as well as on the partitions that are going to be formatted. The partition tables of the following devices are changed:  $SCSI3 (0,0,0) (sda)$ The following partitions are going to be formatted: partition #1 of SCSI3  $(0,0,0)$  (sda) as ext3 partition #5 of SCSI3  $(0,0,0)$  (sda) as swap Write the changes to disks?  $<$ No $>$

Partitions formatting  $\vdash$ 

Creating ext3 file system for / in partition #1 of SCSI3  $(0,0,0)$ 

## Masukkan
Username
dan
Password untuk
user
baru

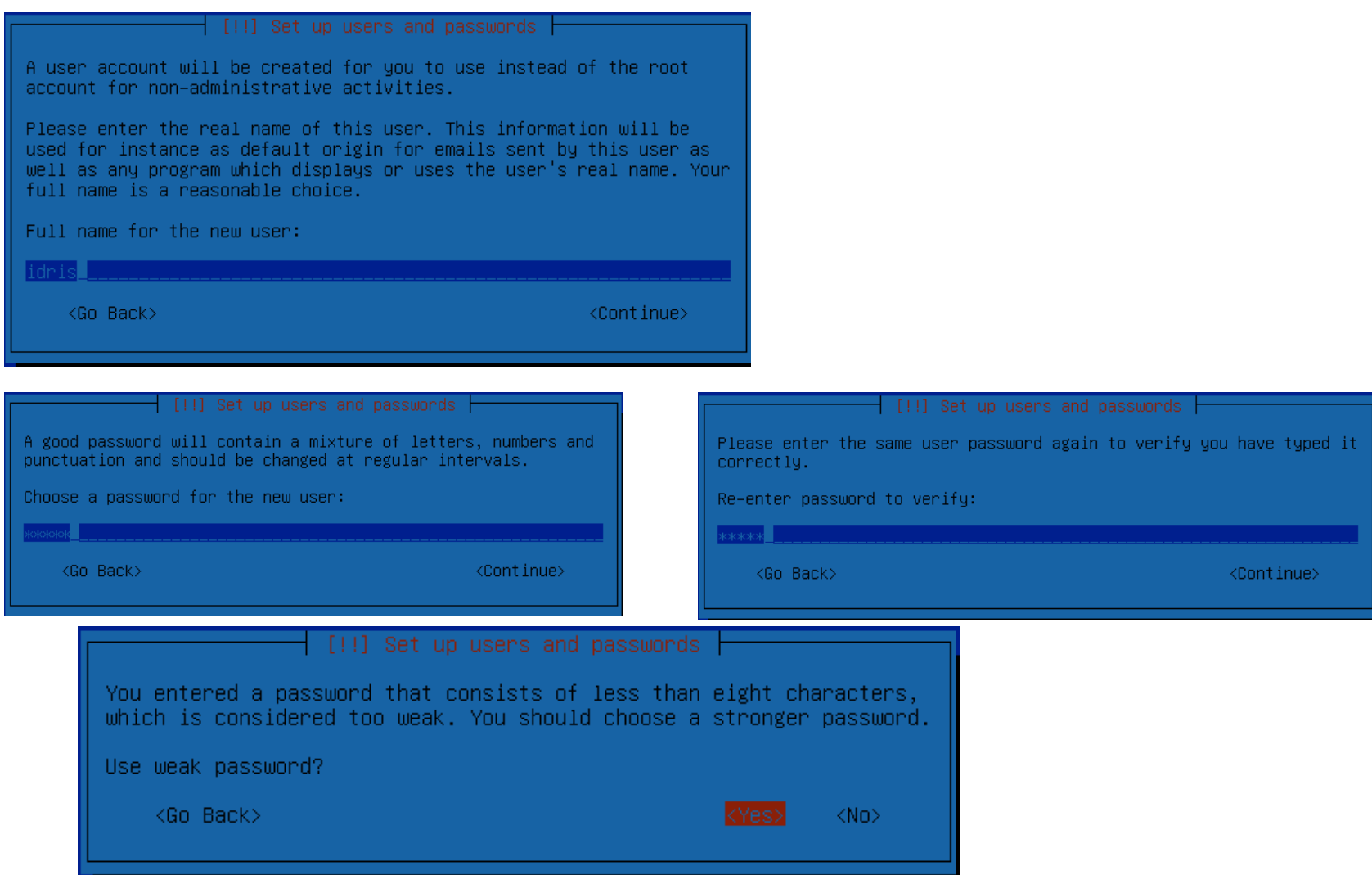

#### **Automatic Update**

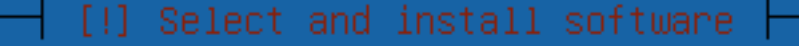

Applying updates on a frequent basis is an important part of keeping your system secure.

By default, updates need to be applied manually using package management tools. Alternatively, you can choose to have this system automatically download and install security updates, or you can choose to manage this system over the web as part of a group of systems using Canonical's Landscape service.

How do you want to manage upgrades on this system?

Install security updates automatically Manage system with Landscape

## Pemilihan Paket

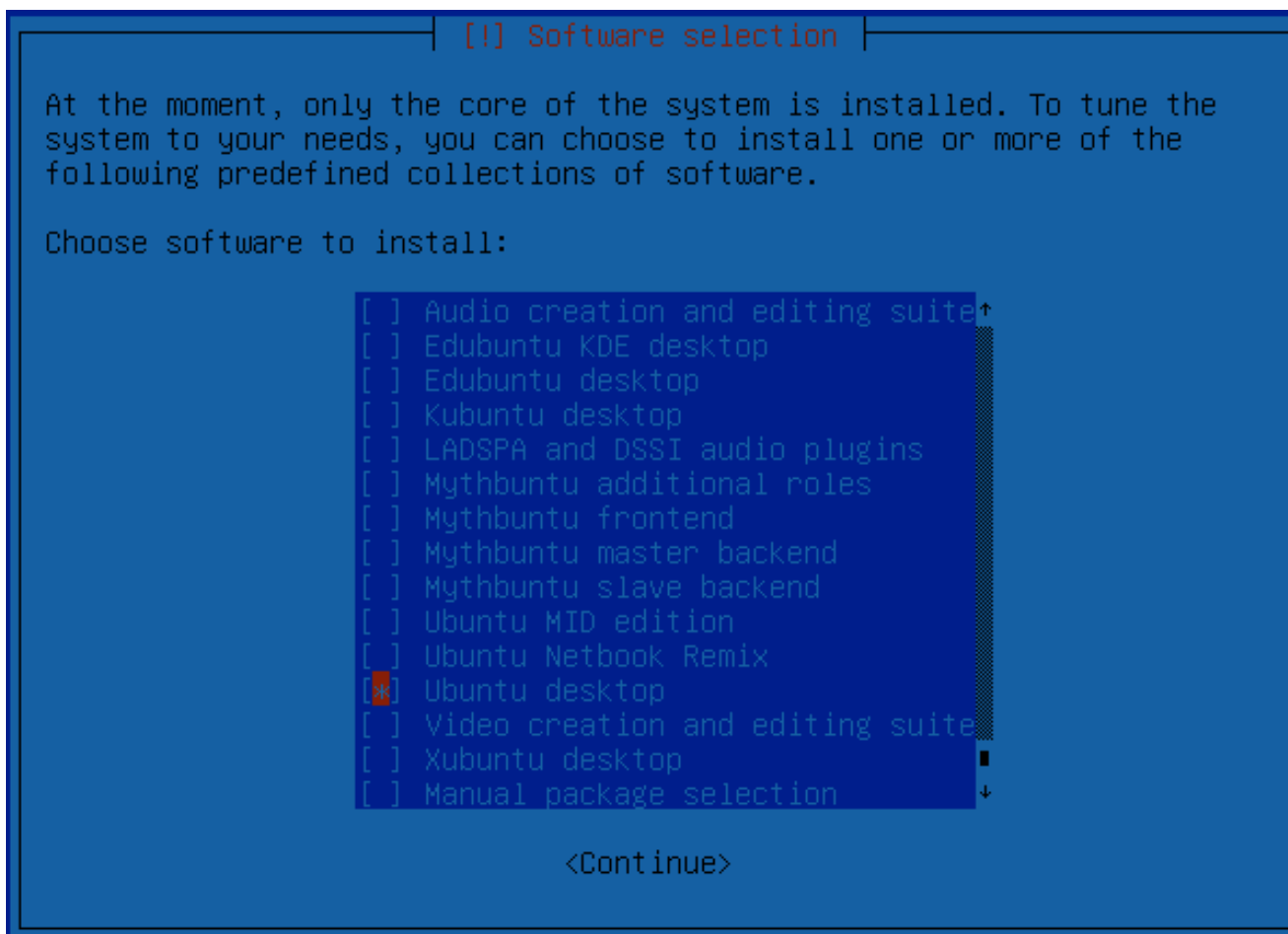

## Proses Installasi Paket

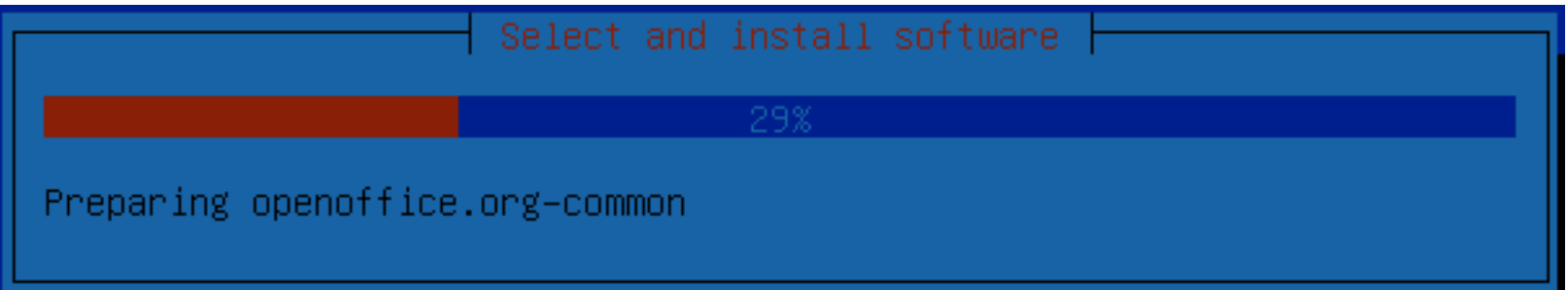

## Proses Installasi Selesai

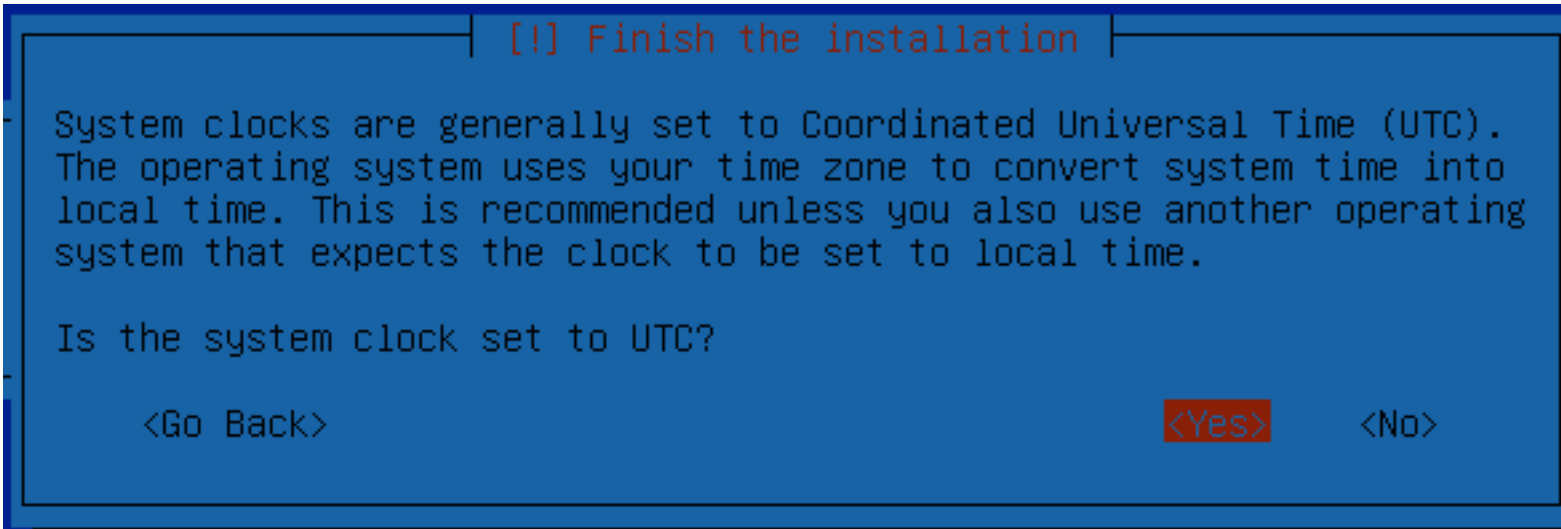

# Login
pada Ubuntu

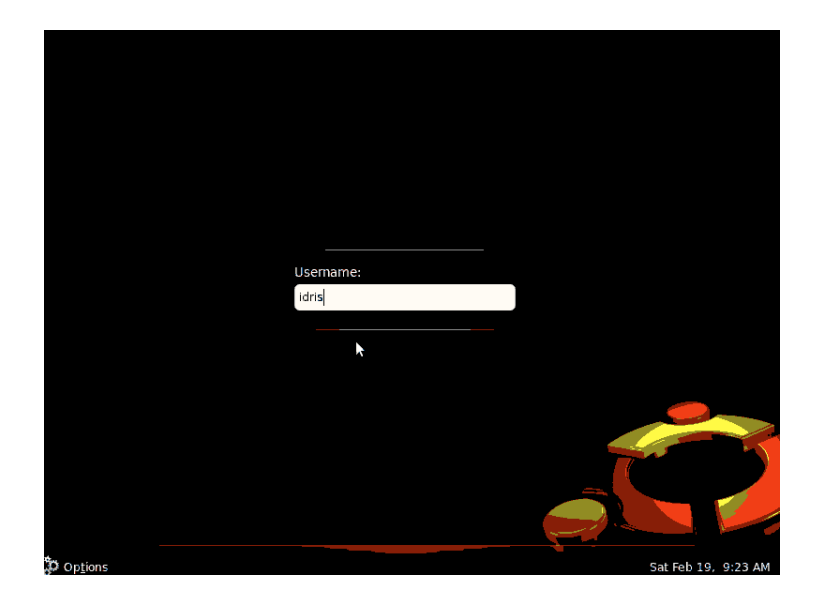

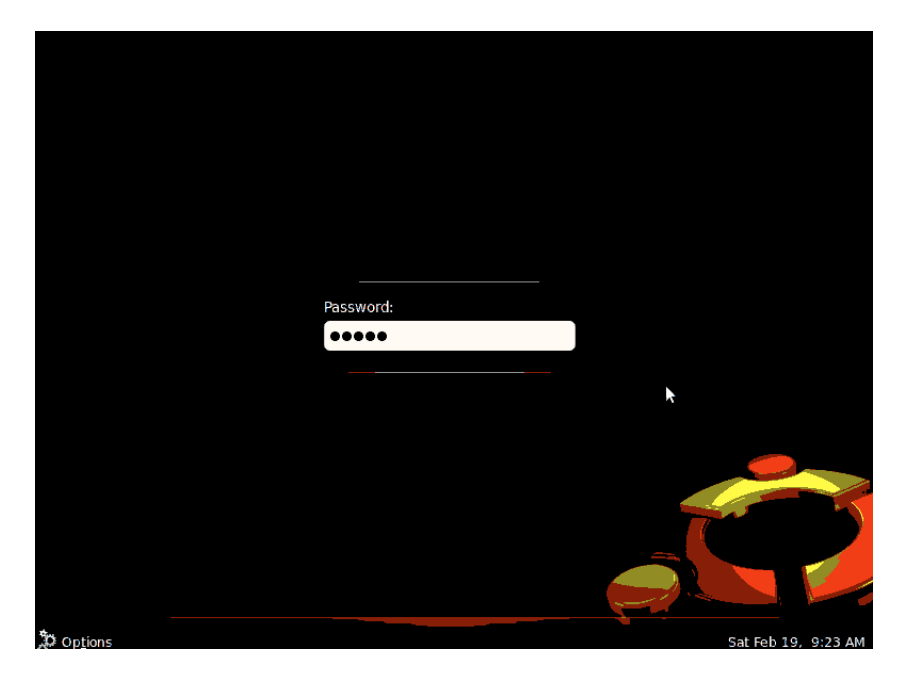

## **INSTALASI
WEB
SERVER
DAN DATABASE
MYSQL**

# Paket‐Paket
yang
dibutuhkan

- Apache2
- PHP5
- MySQL
- PhpMyAdmin

## Buka aplikasi
terminal

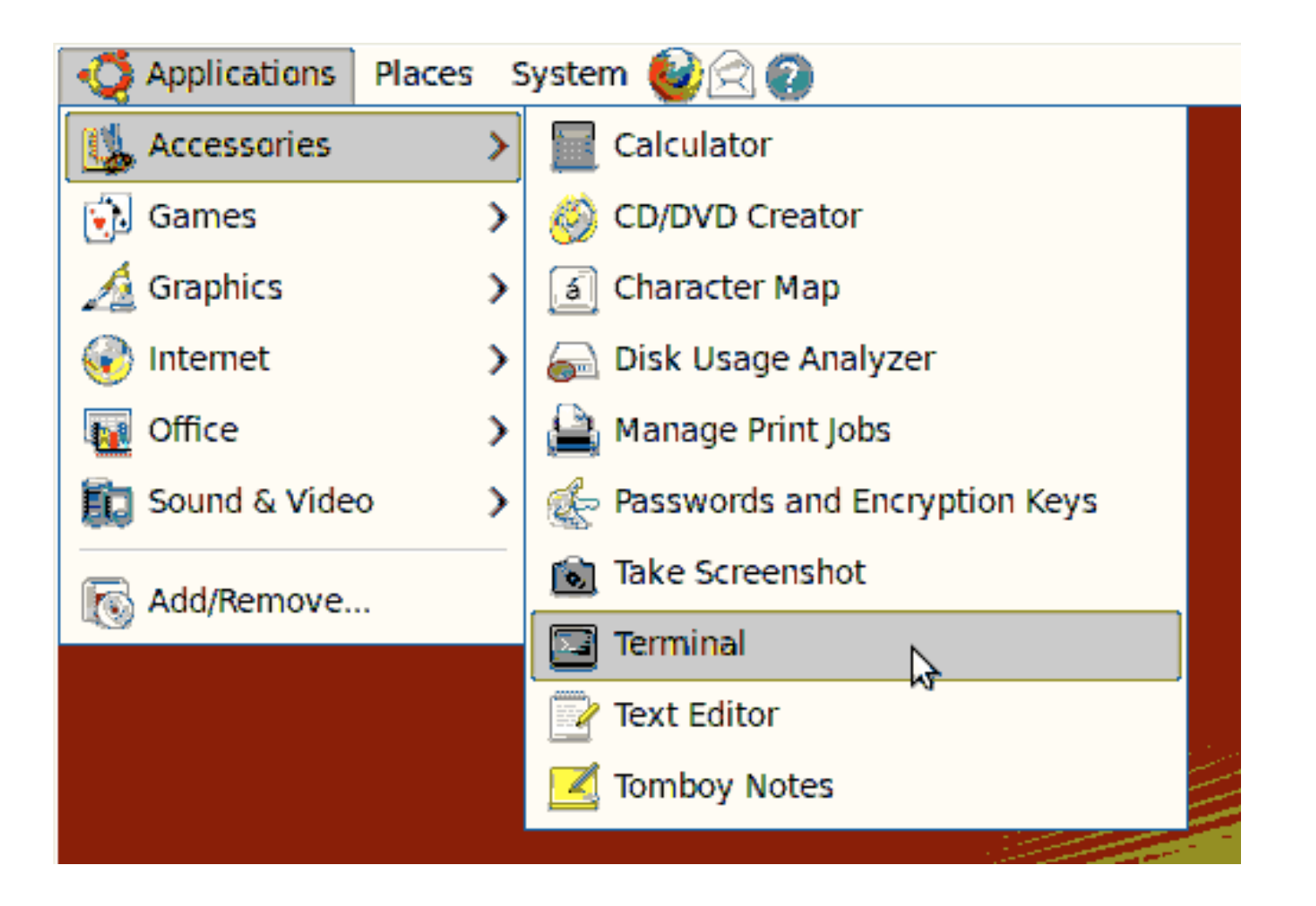

## Login
sebagai
Root

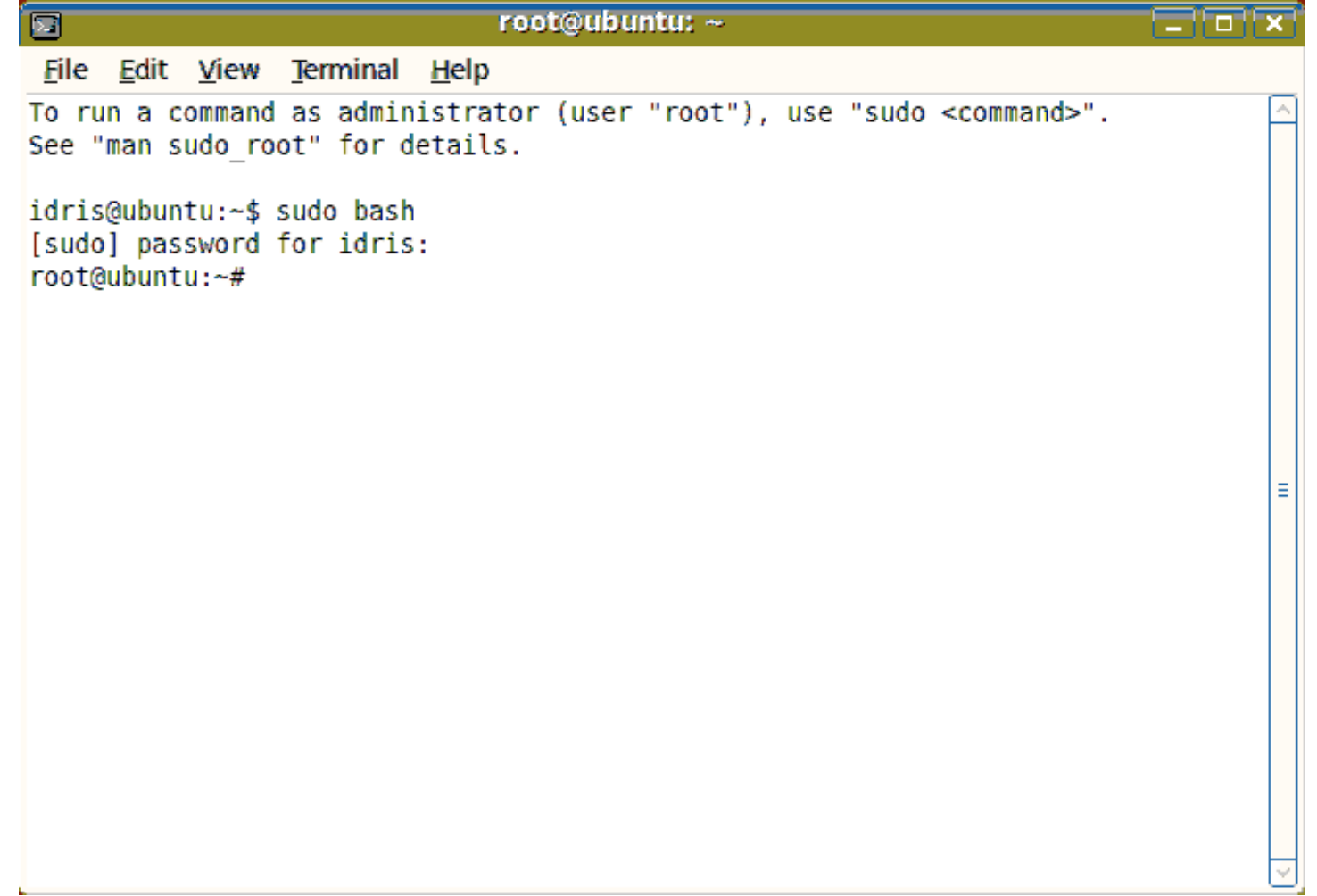

## Installasi
web
server

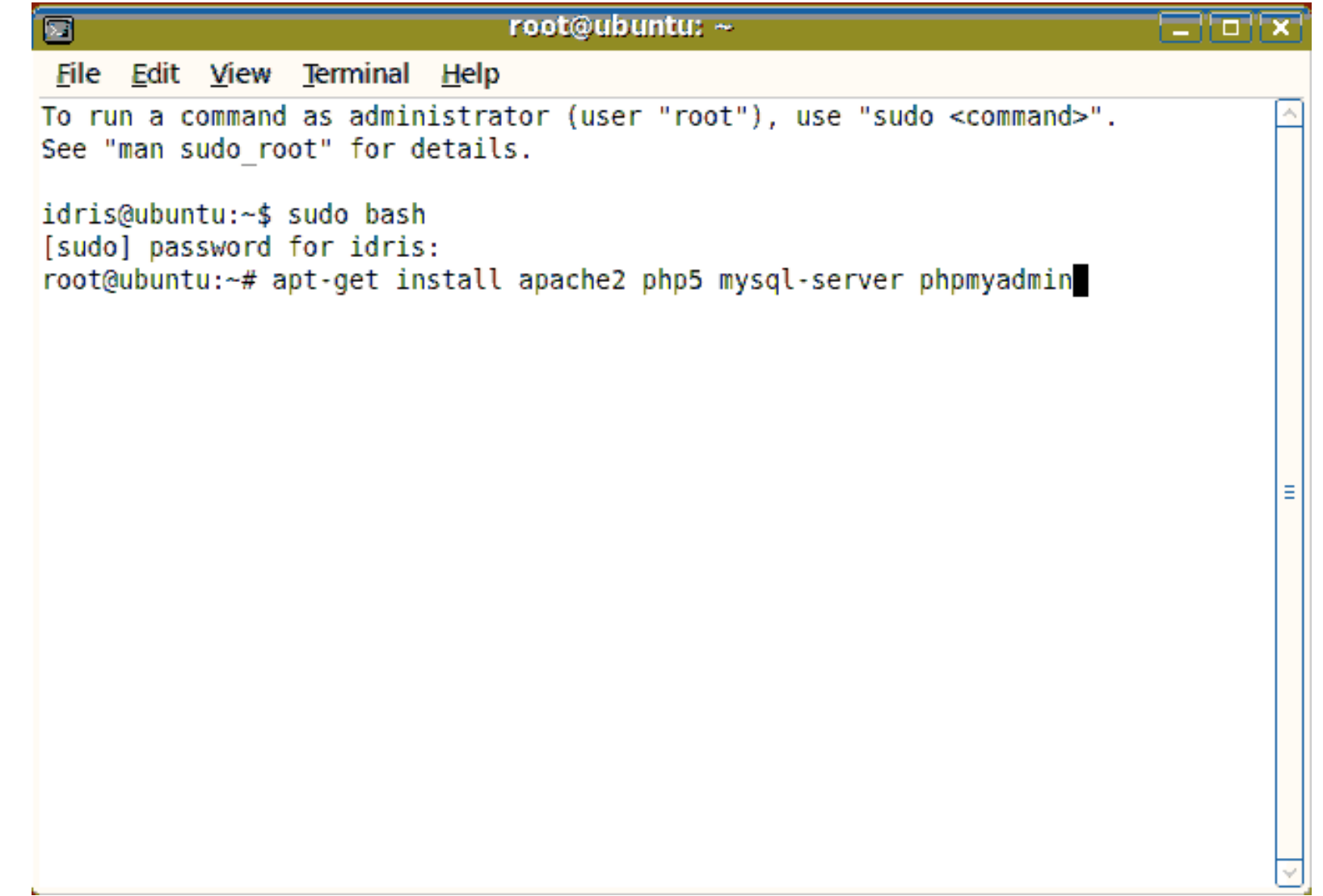

#### Konfirmasi Installasi

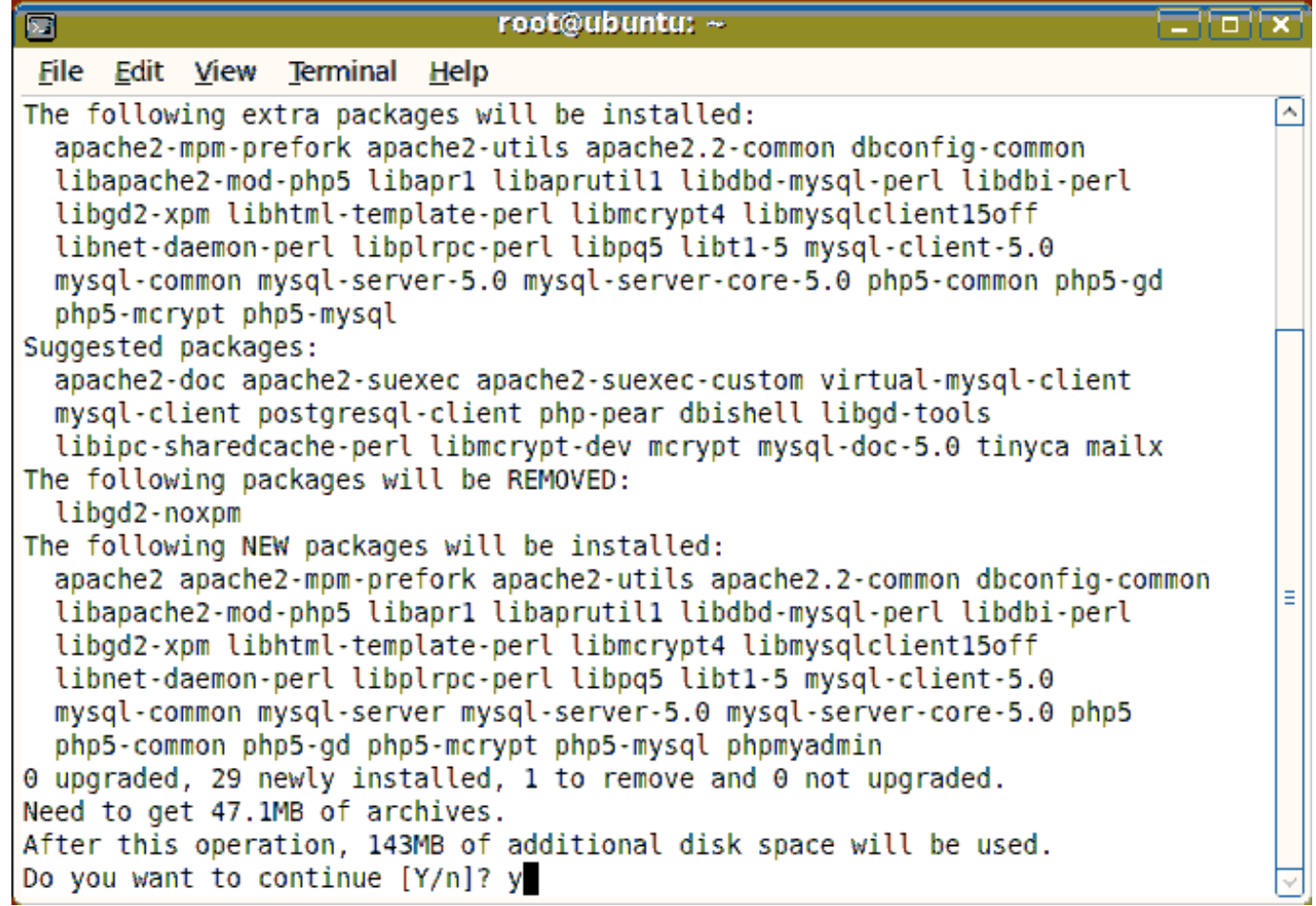

# Masukkan
password
baru untuk MySQL

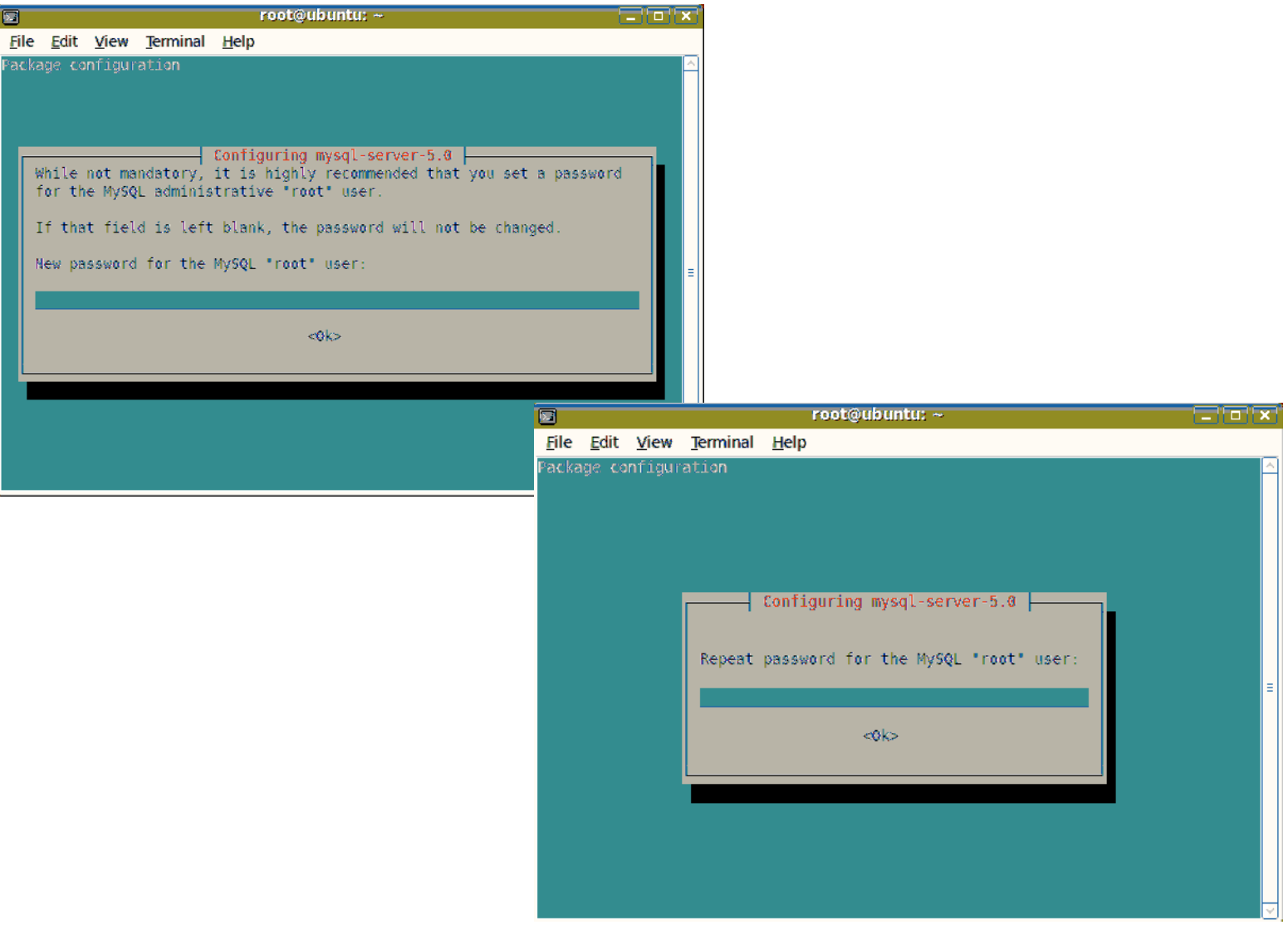

# Pilih Jenis
Web
Server
untuk PhpMyAdmin

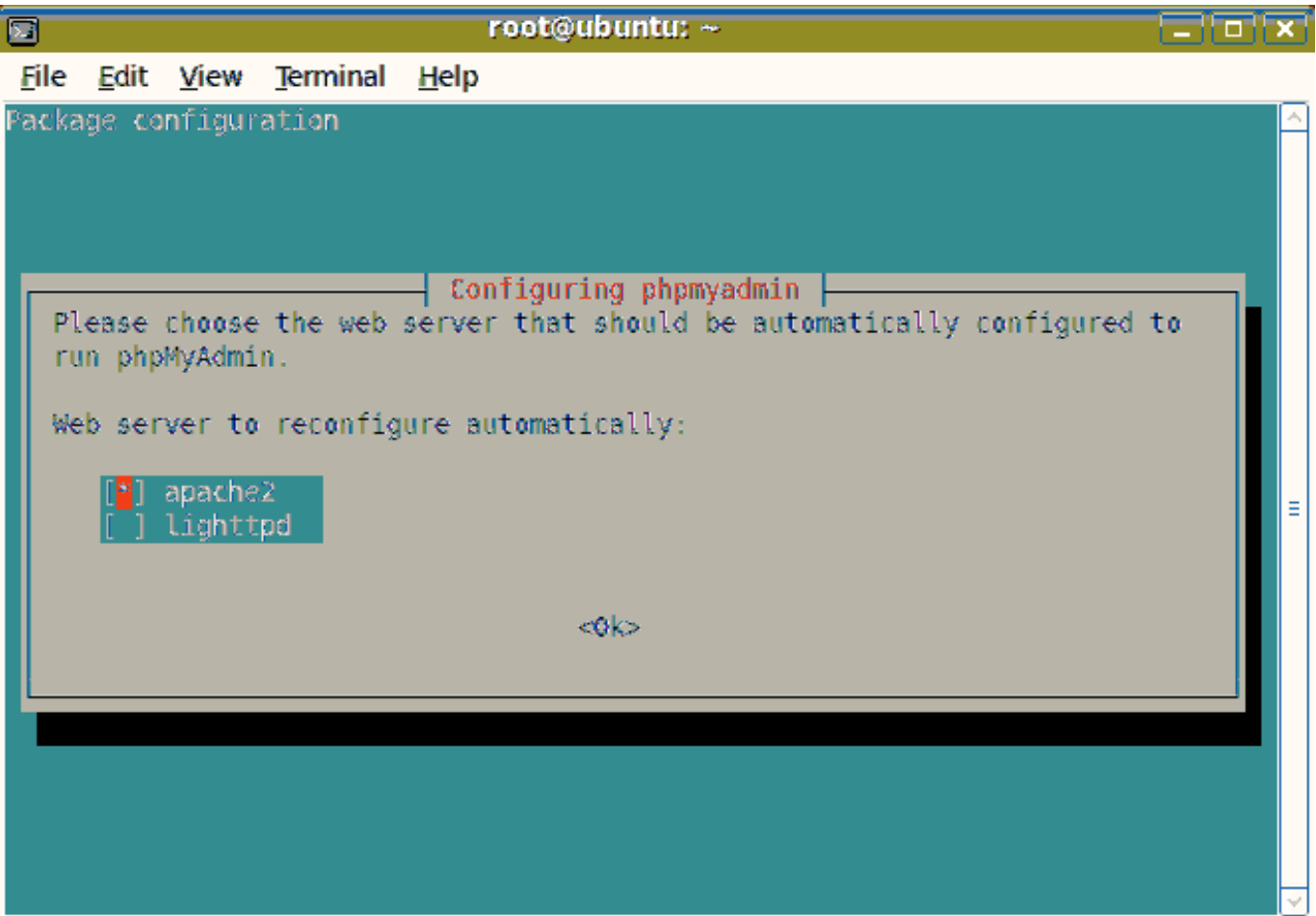

#### Password
MySQL untuk PhpMyAdmin

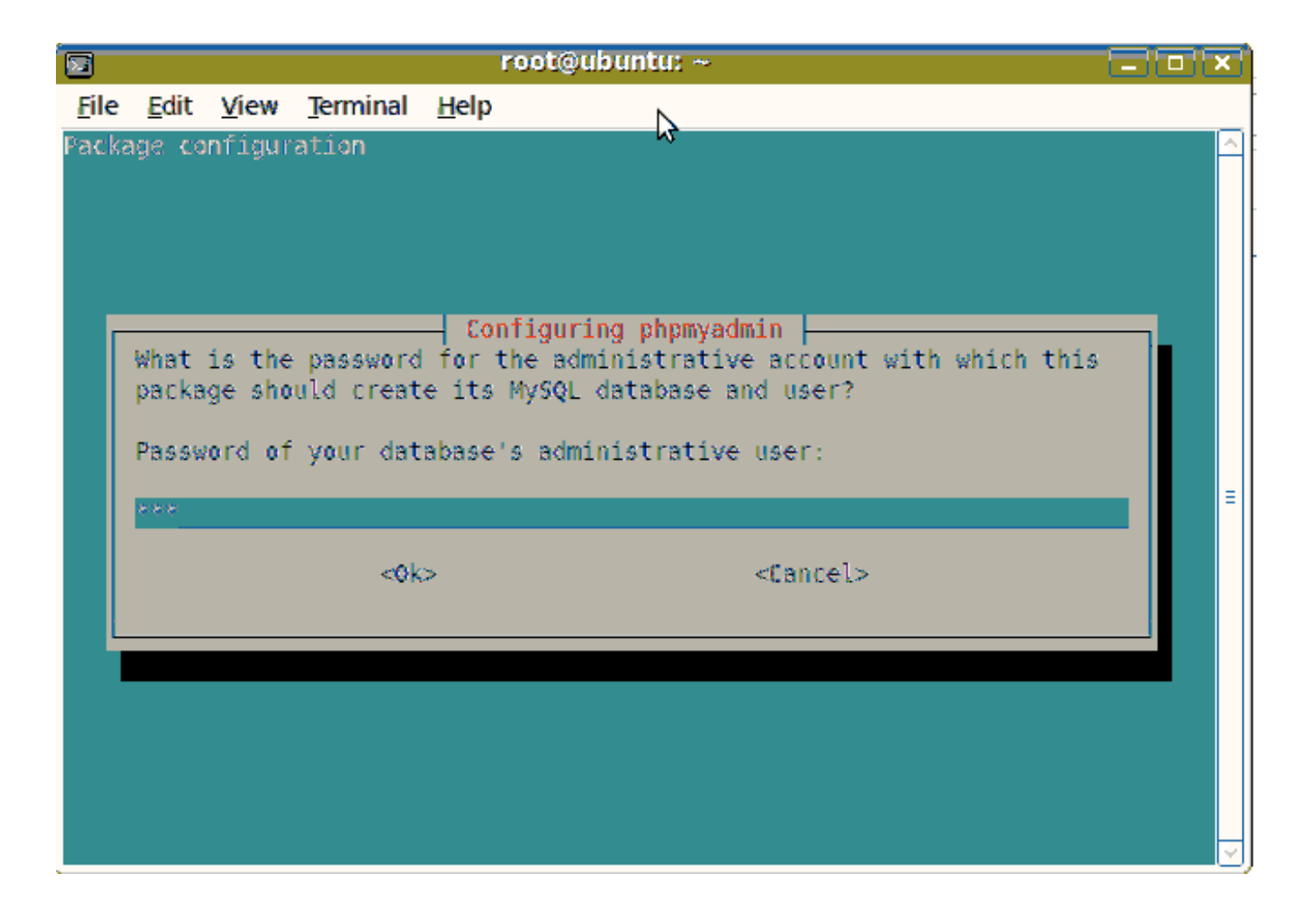

## Ujicoba di Webserver

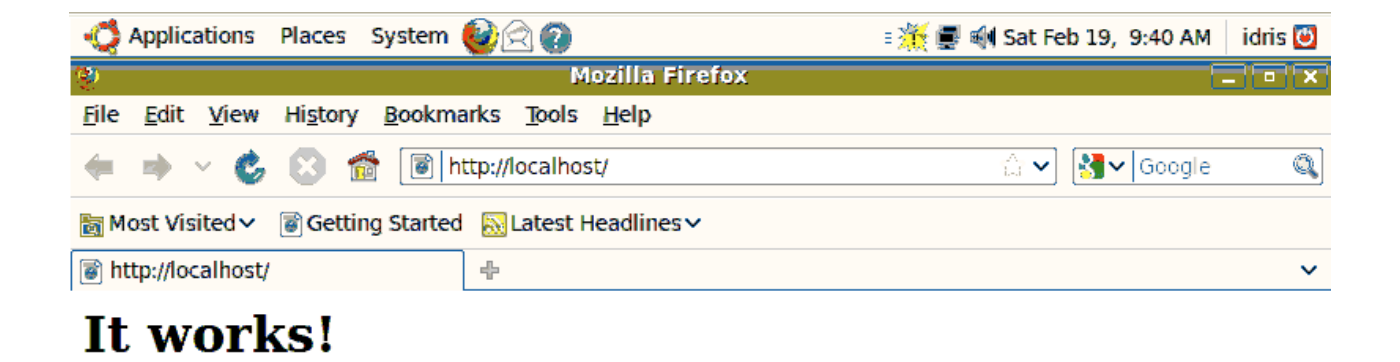

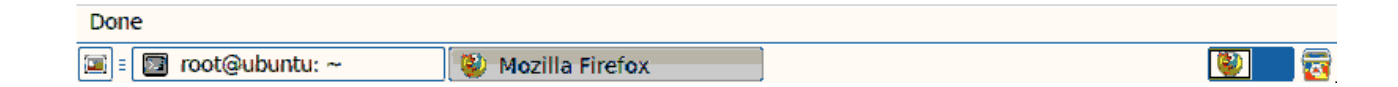

#### **UJICOBA
DATABASE**

## Akses Menggunakan
CLI

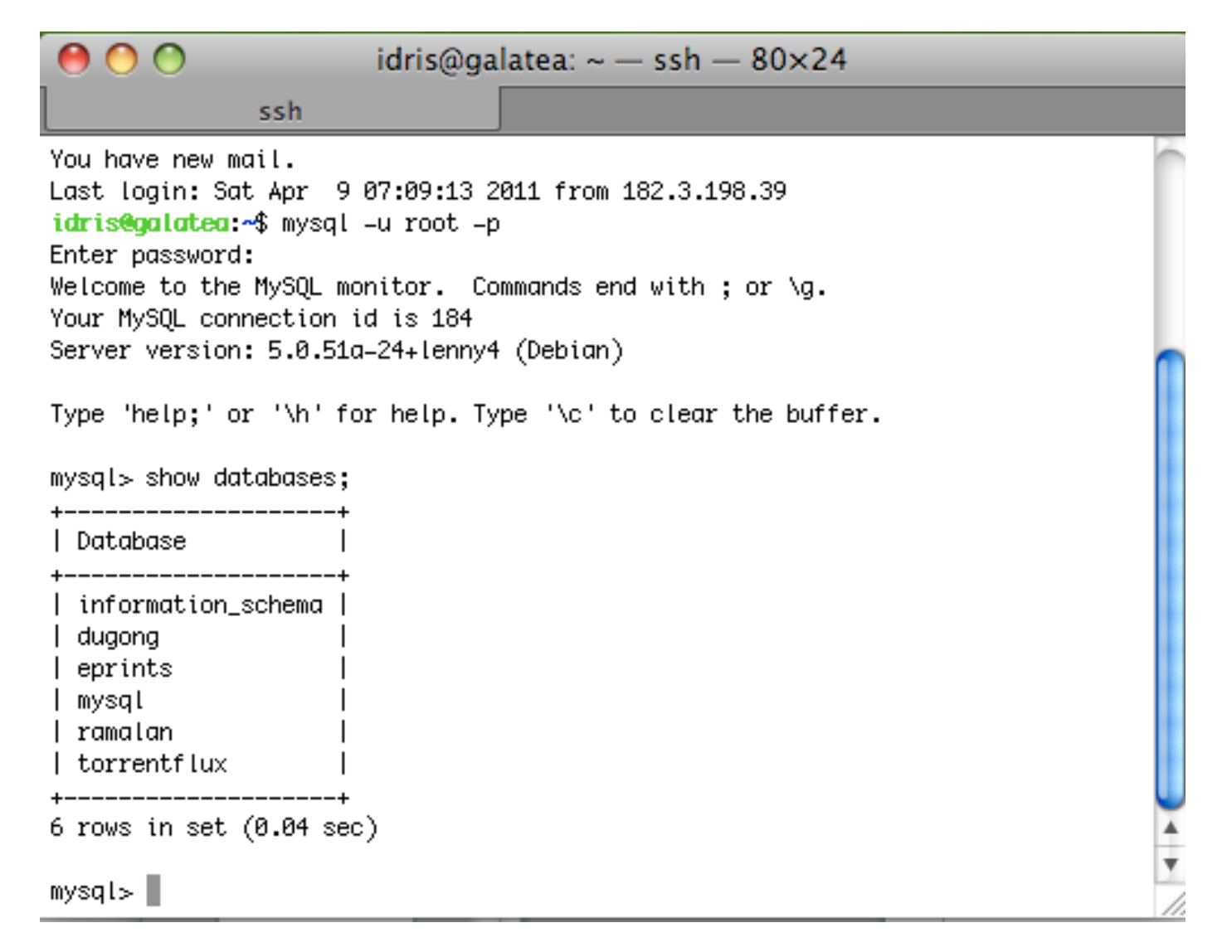

## PHPMyAdmin

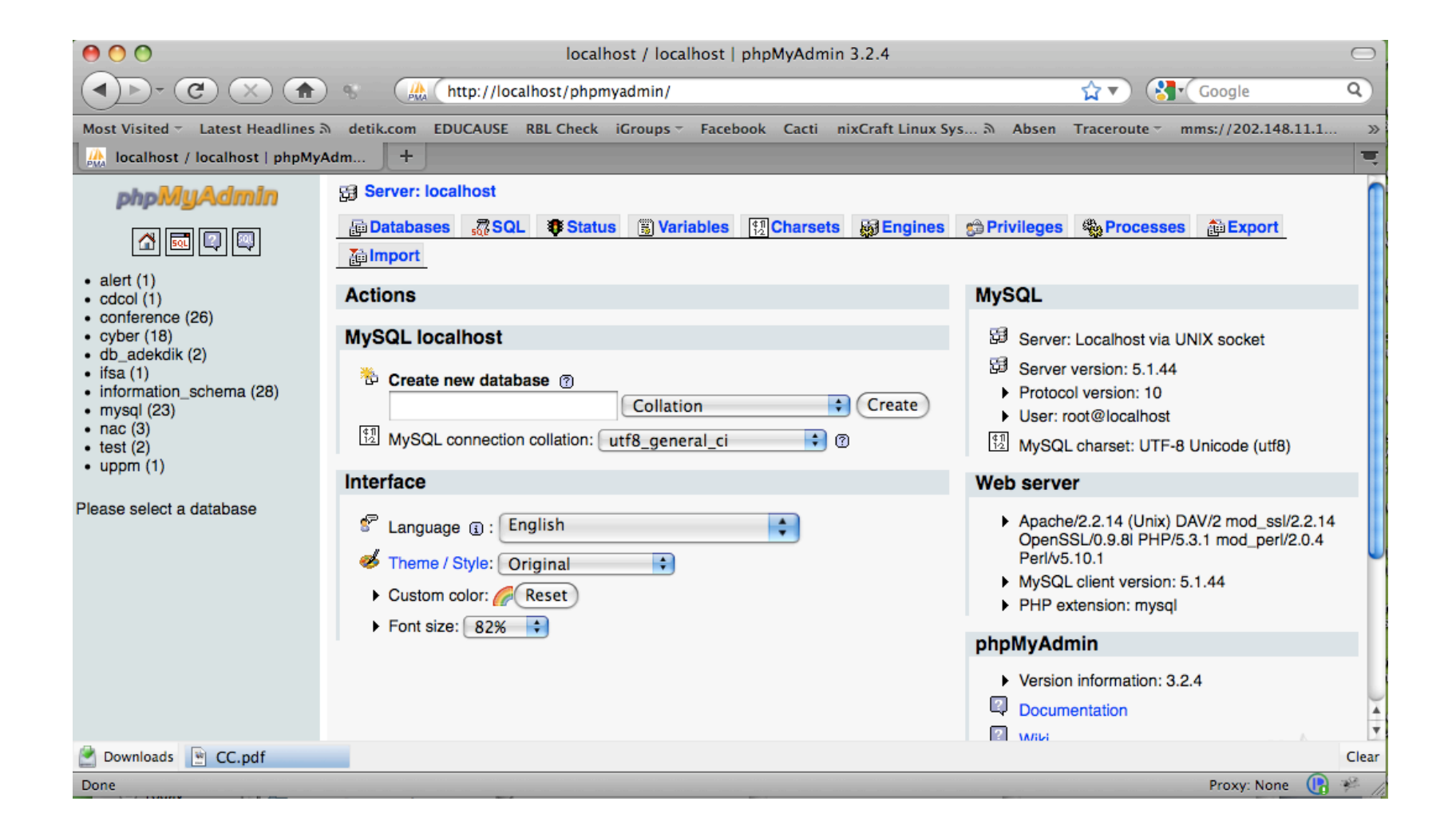

Semoga Bermanfaat

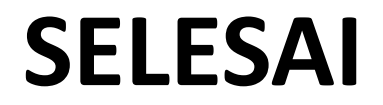